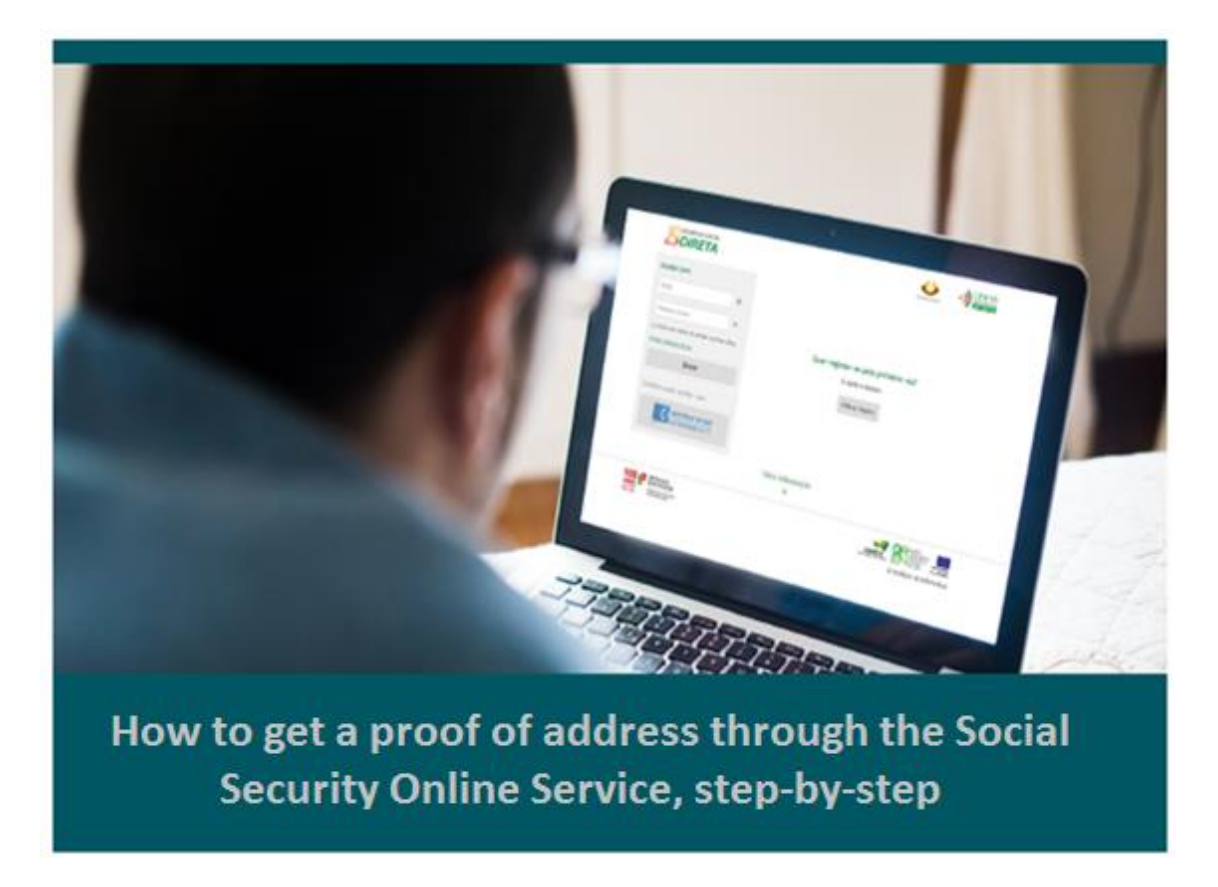

Go to the Social Security website at [www.seg-social.pt,](http://www.seg-social.pt/) click on *Segurança Social Direta* (Social Security Online Service), enter your login information and follow the steps below:

1. On *Segurança Social Direta* (Social Security Online Service), click on *Perfil* (Profile) and select *Dados pessoais* (Personal data)

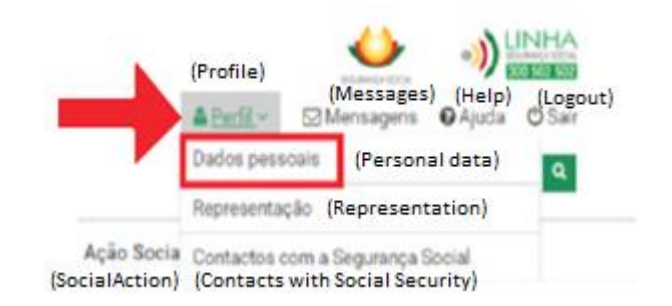

2. Then click on *Atualizar dados de identificação* (Update identification data)

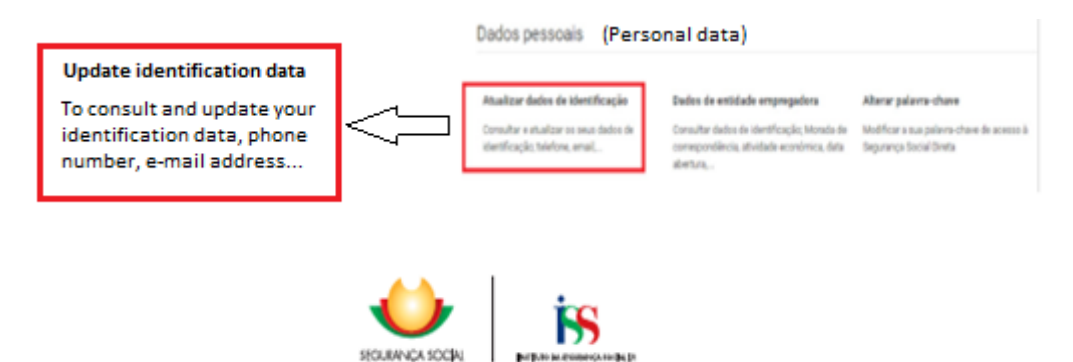

3. Click on *Imprimir* (Print)

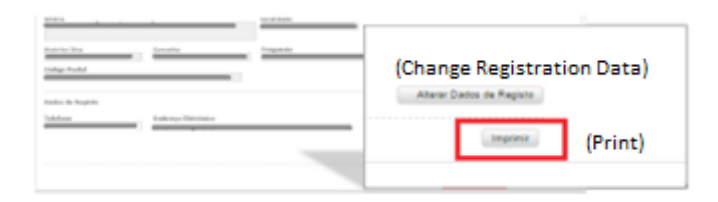

4. Click on the PDF document that will appear in the lower left corner of the menu

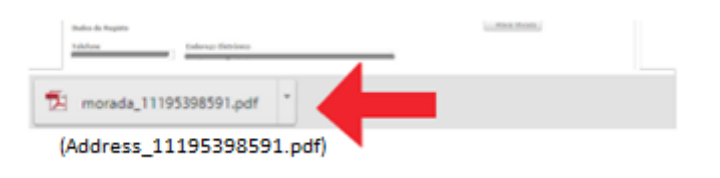

5. The PDF document is your proof of address. You must open it, save it and validate the digital signature

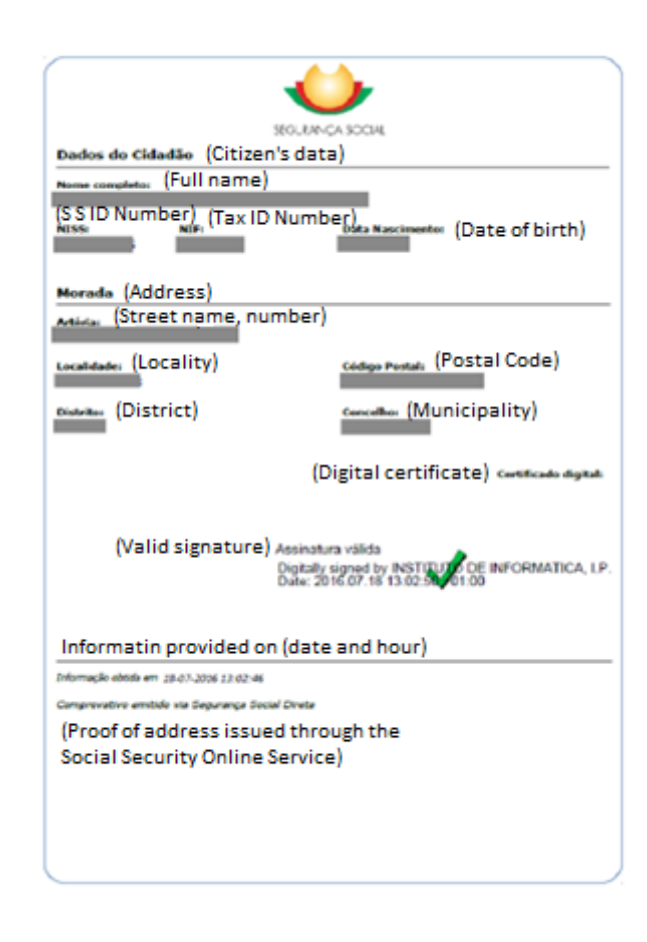

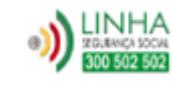

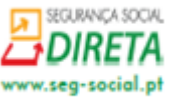